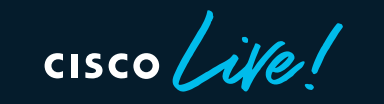

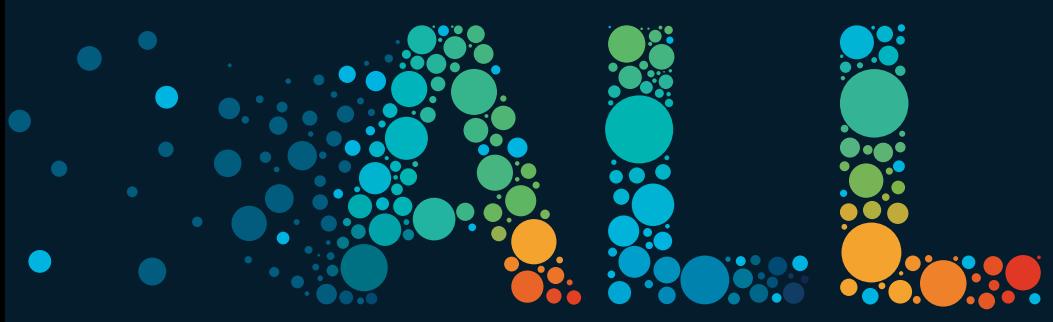

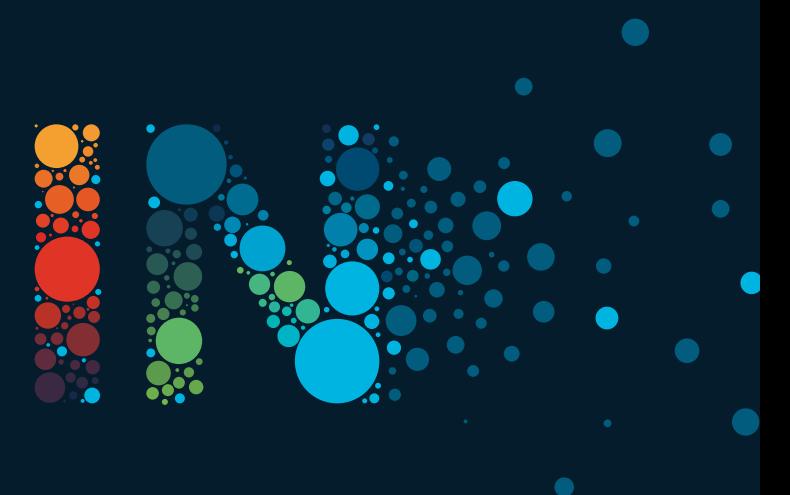

#CiscoLive

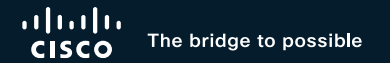

# Smart Licensing Troubleshooting and Case **Studies**

Shashank Singh Principal Engineer Cisco Customer Experience

@shashankcisco BRKTRS-2034

 $CISCO / *WQ*$ 

#CiscoLive

## Cisco Webex App

### Questions?

Use Cisco Webex App to chat with the speaker after the session

## How

- Find this session in the Cisco Live Mobile App 1
- Click "Join the Discussion" 2
- Install the Webex App or go directly to the Webex space 3
- Enter messages/questions in the Webex space 4

## Webex spaces will be moderated by the speaker until June 17, 2022.

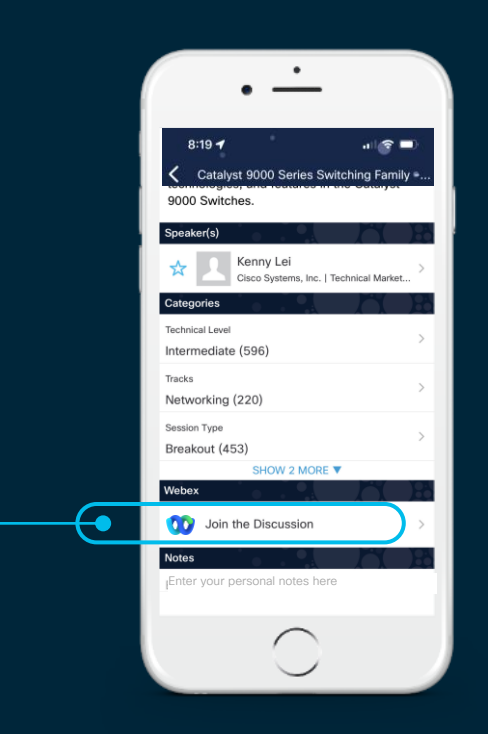

https://ciscolive.ciscoevents.com/ciscolivebot/#BRKTRS-2034

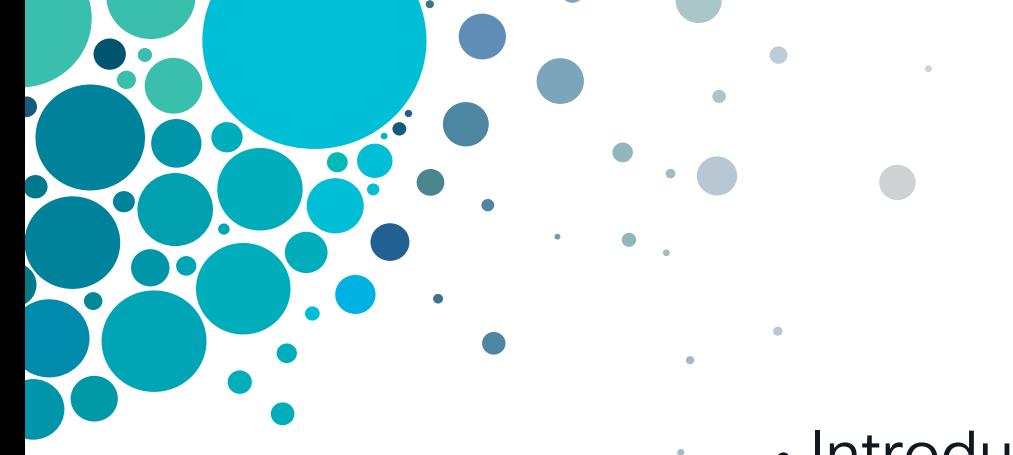

Agenda

- Introduction
	- Troubleshooting Smart Licensing
	- Case Studies
	- Appendix

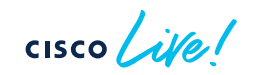

## Introduction

 $\bullet$ 

 $\frac{1}{2}$  cisco  $\frac{1}{2}$ 

## Smart Licensing Using Policy

- Smart Licensing using Policy first implemented in IOSXE version 17.3.2.
- What is different from old smart licensing approach?
- How are new commands in Smart Licensing using Policy interpreted?

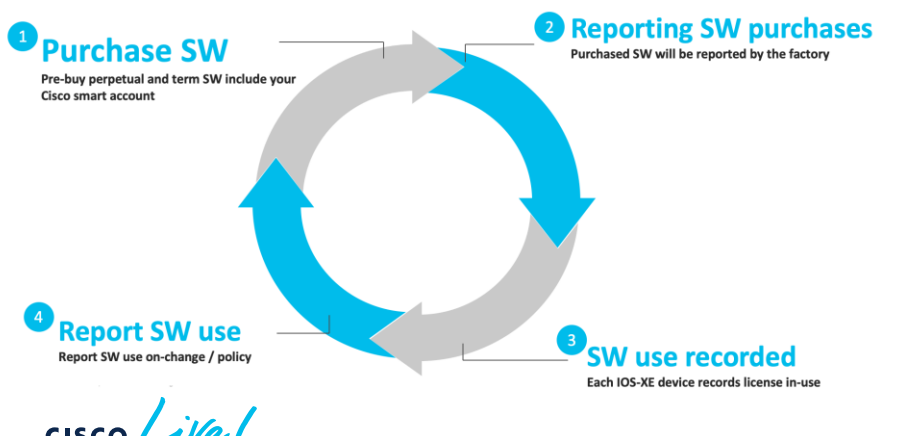

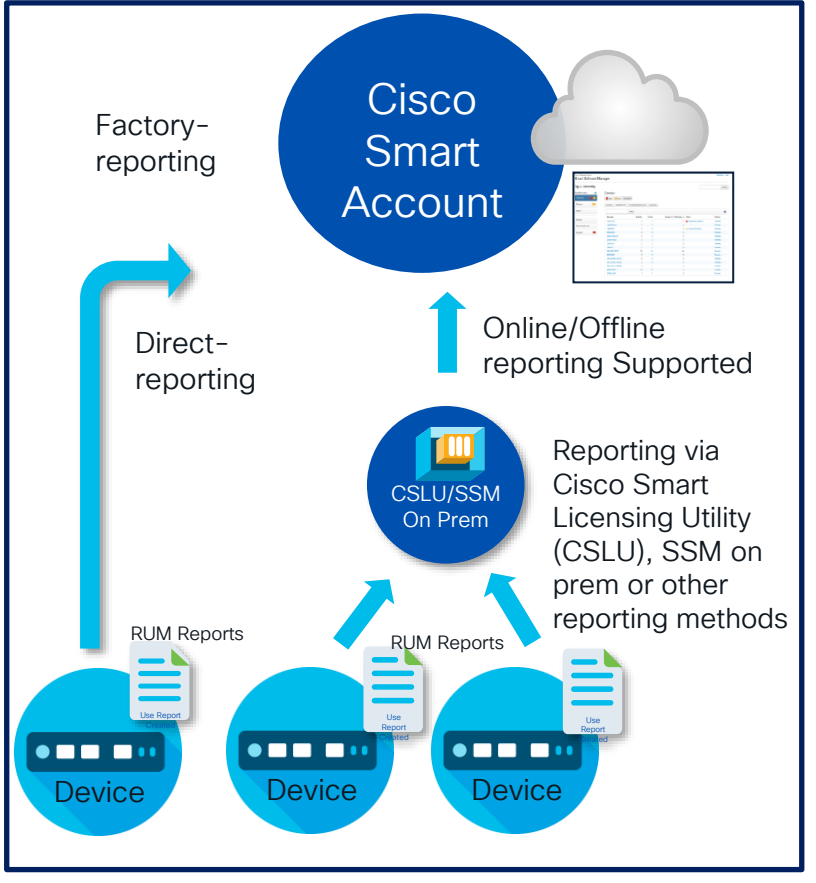

## Difference between SL and SLP

### Key Differences

- Mandatory evaluation mode
- Registration to CSSM/satellite for compliance
- Licenses reported at regular intervals
- SL flow per device Device is aware of Smart Account/Virtual account (SA/VA)
- SLR for off-line customers

### **Legacy Smart License (SL)** Superior Smart Licensing using Policy (SLP) Smart Licensing using Policy (SLP)

- No registration or evaluation mode
- Allows unlimited usage of un-enforced licenses
- Usage reports gathered and sent later
- Device has no knowledge SA/VA
- No SLR for greenfield [policy download]

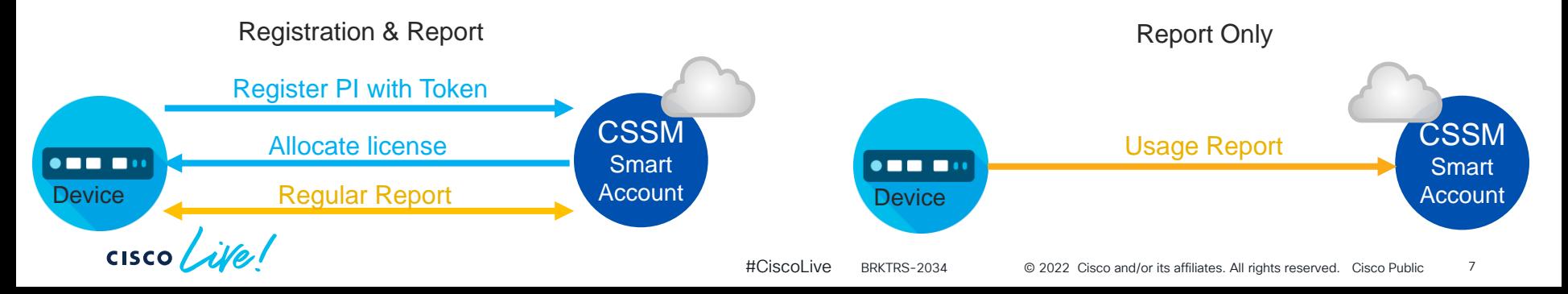

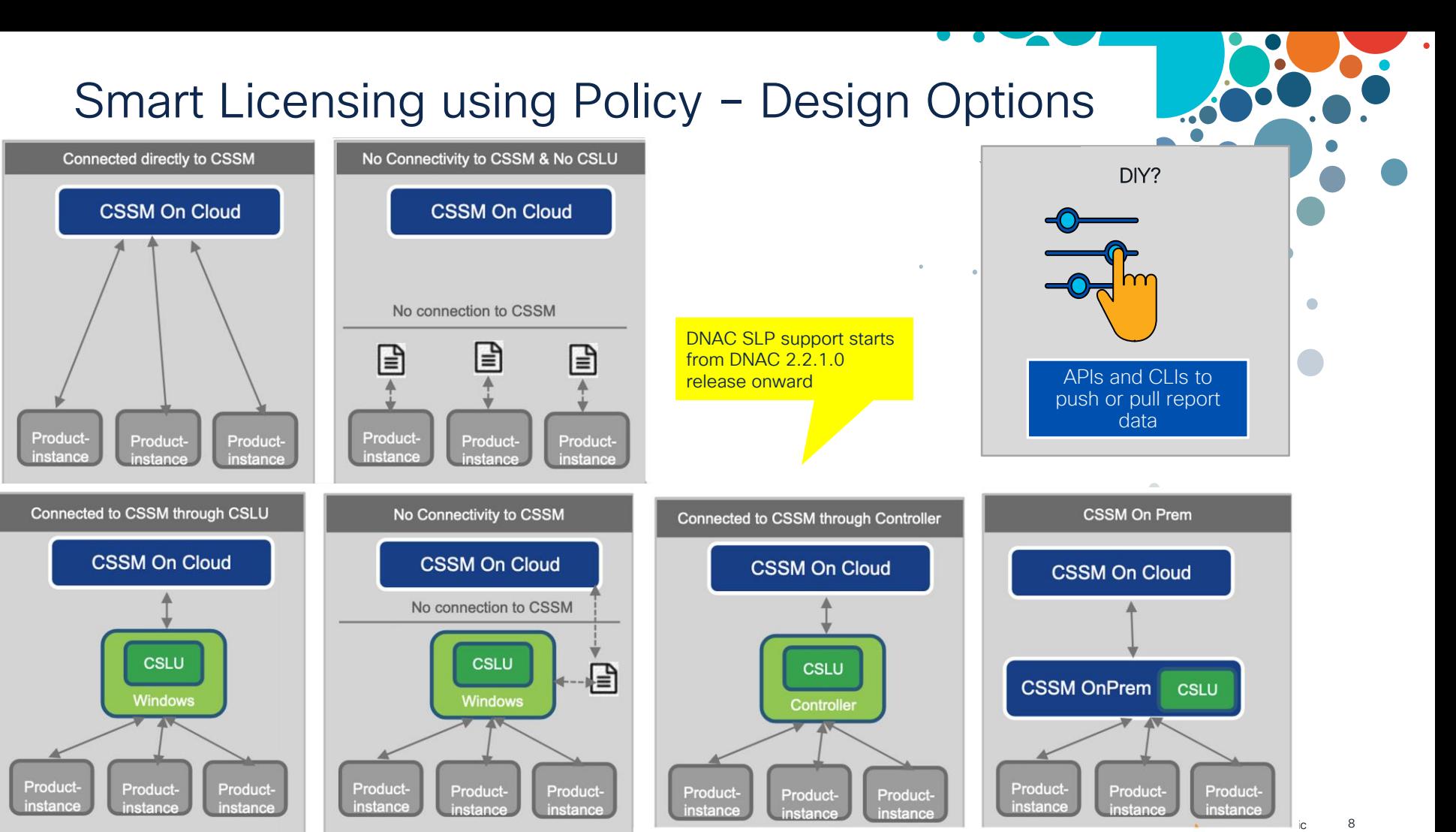

## Troubleshooting Smart Licensing

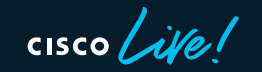

## Smart Licensing Using Policy

Smart Licensing using Policy on Catalyst Switching Platforms

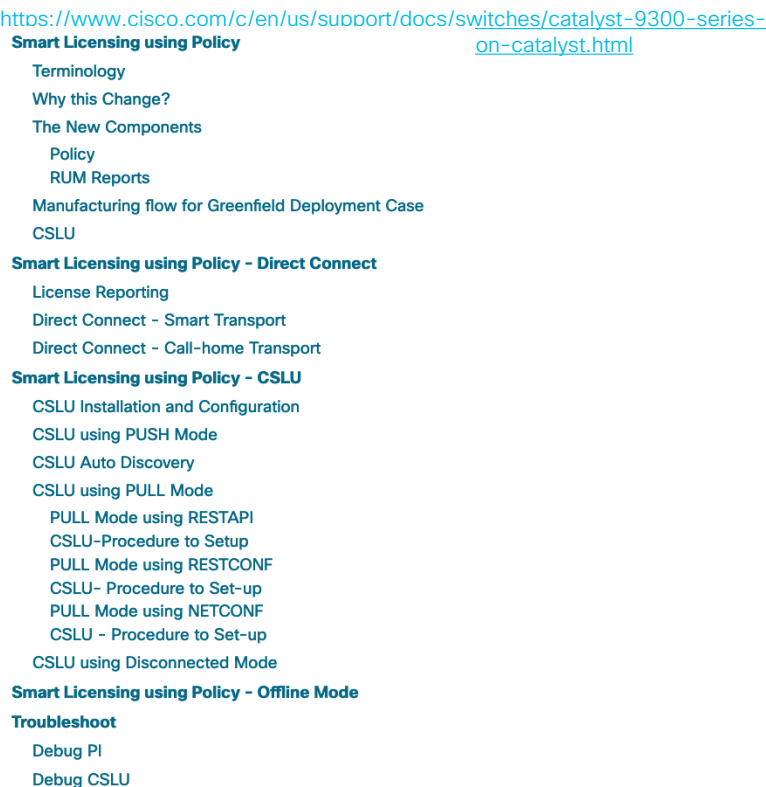

Migrate Catalyst License to Smart Licensing Using Policy

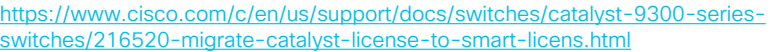

#### Migrate Smart License Registration (SL) to Smart Licensing Using Policy

Show Commands on the Device with Registered Licenses before Upgrade to Smart Licensing Using Policy Show Commands on the Device after Boot with the Smart Licensing Using Policy Supported Image Downgrade from Smart Licensing Using Policy to Smart License Registration Image

#### **Migrate SLR to Smart Licensing Using Policy**

Show Commands on the Device with Older Smart License Supported Image

Show commands on the Device after booting with the Smart Licensing Using Policy supported image.

Reporting Usage at a Later Date when Required Based on Policy

Downgrade from Smart Licensing Using Policy to Specific License Reservation Supported Image

#### **Migrate Eval or Eval Expired to Smart Licensing Using Policy**

Show Commands for Smart Licenses in Eval/Eval Expired Mode

Show Commands for Smart License Smart Licensing Using Policy after the Upgrade but Usage Not Reported Yet Show Commands for Smart Licensing Using Policy after Connecting to CSLU and Reporting Usage

Downgrade from Smart Licensing Using Policy Image to Image Supporting Eval or Eval Licenses

#### **Migrate RTU License to Smart Licensing Using Policy**

Show Commands on the Device with RTU Licensing

Show Commands on the Device after Upgrading from RTU to Smart Licensing Using Policy Supported Image

Downgrade from Smart Licensing Using Policy Image to Image Supporting RTU Licenses

Downgrade from Smart Licensing Using Policy Image to Image Supporting Smart License

#### **Smart Licensing Using Policy Custom Policies**

## SLP Connected directly to CSSM – 1/3

Direct Connect - Smart Transport Direct Connect - Call-home Transport

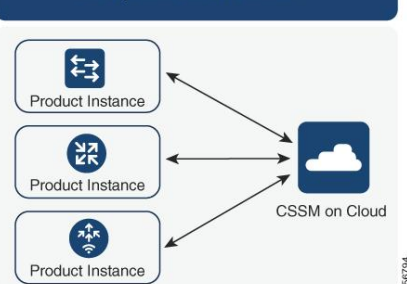

Directly Connected to CSSM

Step 1. When using direct connection to Cisco Smart Software Manager (CSSM) on a Switch CProduct Instance

Smart Licensing using Policy (IOSXE 17.3.2 or newer) these steps help establish a connection with the portal and get the licenses:

• Verify the Switch can reach Cisco licensing server

Switch#ping smartreceiver.cisco.com Switch#telnet smartreceiver cisco.com 443

• If you can't reach the server by the domain name you can configure a DNS static entry, for example:

Switch(config)#ip host smartreceiver.cisco.com 72.163.10.105

• In order to obtain the IP address of smartreceiver.cisco.com, use nslookup or similar utility. Currently, it's being load balanced between these IP addresses:

72.163.15.144 ICMP (ping) might be blocked **TIP** 72.163.10.105 for some of them. 173.36.127.16 192.133.220.90

## SLP Connected directly to CSSM – 2/3

Step 2. Configure the smart transport on the Switch

The call-home transport can still be used for Smart Licensing Using Policy. However it's a legacy method and it is recommended to use smart transport instead. Switch(config)# license smart transport smart Switch(config)# license smart url default

If communication with CSSM should occur in a particular VRF, assign specific source interface as needed:

Switch(config)# ip http client source-interface <INTERFACE-TYPE-NUMBER>

In case you are using a PROXY for internet reachability please configure the following commands:

Switch(config)# license smart proxy address "IP-ADDRESS" Switch(config)# license smart proxy port <PORT-NUMBER>

Step 3. Obtain a token from the CSSM portal

Go to software.cisco.com > Smart Software Manager > Manage licenses. Navigate to Inventory > select the proper Virtual Account > General. A single token can be used for

If there is a valid token available copy the token to the clipboard. If there is no valid token available generate a new token and copy it to the clipboard.

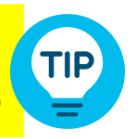

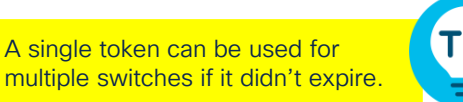

## SLP Connected directly to CSSM – 3/3

### Step 4. Establish trust with CSSM

Switch will establish trust with CSSM using the token obtained from the Virtual Account on CSSM.

**Switch# license smart trust idtoken <TOKEN> all force** After a few minutes at the very bottom of the 'show license status' output you should see the trust code was installed Switch#show license status  $\langle \ldots \rangle$ Trust Code Installed: Feb 25 18:37:51 2021 UTC

### Step 5. Trigger a license usage report

Troubleshoot trust installation/sync

Overall Trust: No ID

Trust Establishment: Attempts: Total=0, Success=0, Fail=0 Ongoing Failure: Overall=0 Communication=0 Last Response: < none> Failure Reason: < none> Last Success Time: < none> Last Failure Time: <none> Trust Acknowledgement: Attempts: Total=0, Success=0, Fail=0 Ongoing Failure: Overall=0 Communication=0 Last Response: < none> Failure Reason: < none> Last Success Time: < none> Last Failure Time: < none> Trust Sync: Attempts: Total=0, Success=0, Fail=0 Ongoing Failure: Overall=0 Communication=0 Last Response: < none> Failure Reason: < none> Last Success Time: <none> Last Failure Time: < none> Trusted Store Interface: True Local Device: No Trust Data

After a few minutes in the 'show license status' output you should see the the "Last report push" and "Last ACK received" timestamps

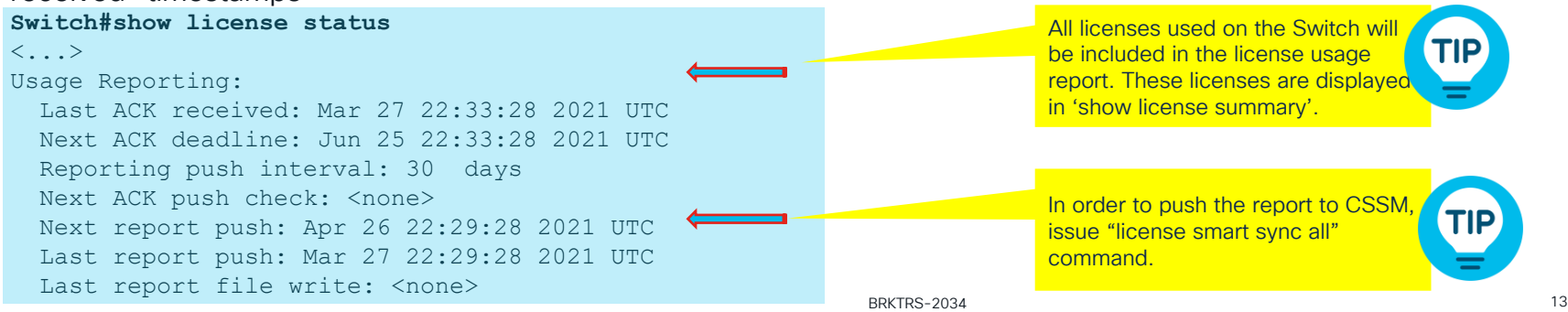

## Troubleshooting Scenarios – Product Instance

### 1. Check current license status

Check the output of "show license status".

#### 2.Check policy installation status

From the output of 'show license tech support', under "Policy" section, data should be displayed.

#### Policy:

Policy in use: Installed On Oct 08 19:07:28 2021 UTC Policy name: SLE Policy

#### 3.Check trust is installed/established

From the output of 'show license tech support', data should be displayed at the bottom.

Local Product-instance: P:CSR1000V,S:9R0LNVXST8K, state[2], Trust Data INSTALLED Overall Trust: INSTALLED (2)

#### 4.Check Purchase info

In the output of 'show license tech support', purchase info if available is displayed under section "Purchased Licenses:".

### 5. Check for communication issues

Syslog will appear if there are communication issues explaining further details.

#### 6. Check if authcode is installed

In the output of 'show license tech support', under section "Authorizations:", info of auth code installation is displayed.

Authorization type: SMART AUTHORIZATION INSTALLED

#### 7.Check if reporting is required

In the output of 'show license tech support', under section "Usage Reporting:" data is displayed reflecting reporting status.

If no reporting required: Reporting push interval: 0

If any reporting required: Reporting push interval: 30 days State(4) InPolicy(30)

#### 8.Check report frequency

In the output of 'show license tech support', under section of 'Usage Reporting:", next timestamp of reporting is displayed.

Next report push: Oct 19 21:52:13 2021 UTC

#### 9.Check ACK deadline.

In the output of 'show license tech support', under section of 'Usage Reporting:", time of ACK deadline is displayed.

Next ACK deadline: Nov 18 21:45:17 2021 UTC

#### 10.Check if ACK was received.

In the output of 'show license tech support', under section of 'Usage Reporting:", info about ACK is displayed

Last ACK received: Oct 19 21:45:17 2021 UTC

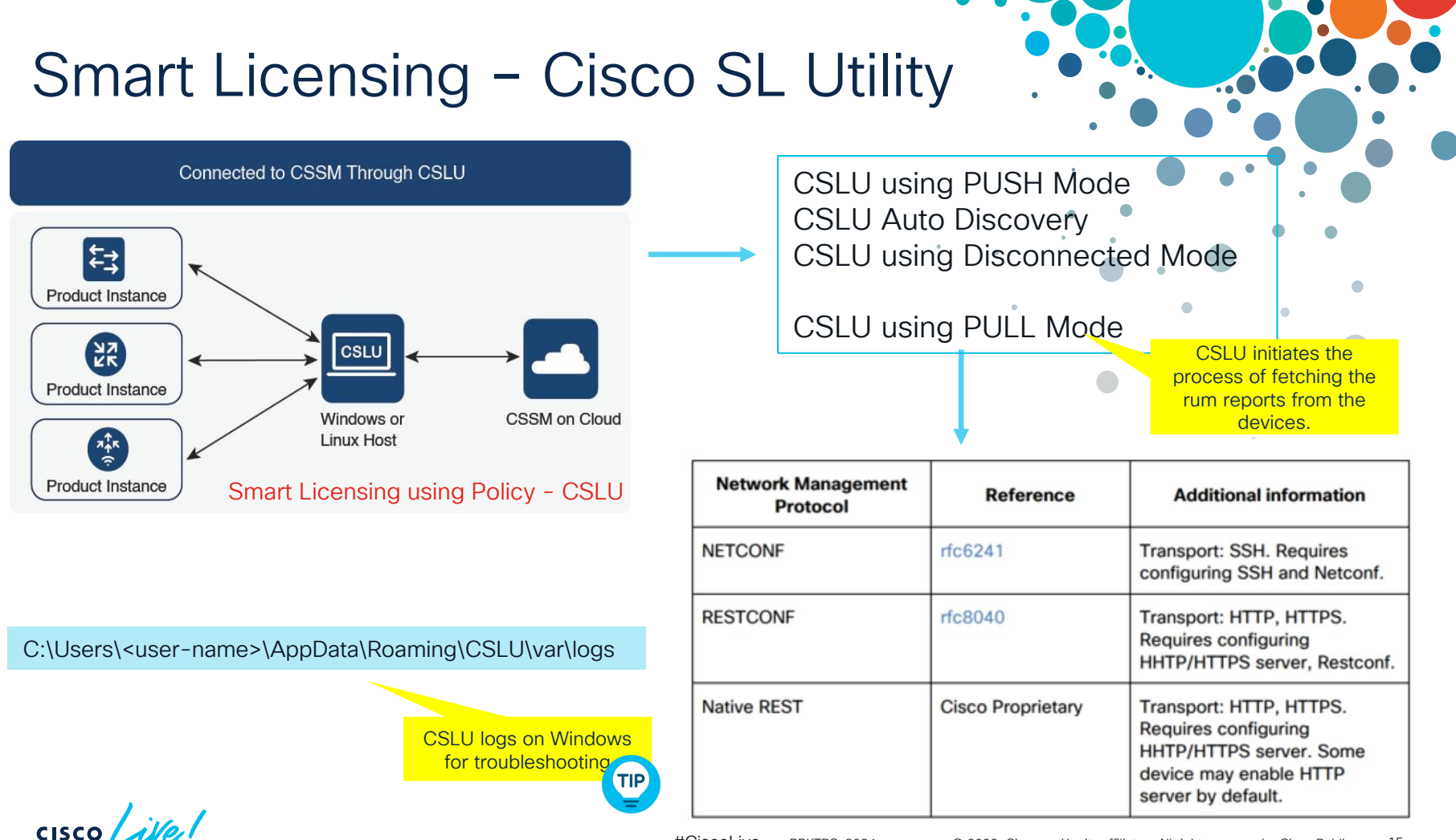

## Troubleshooting Scenarios – CSLU

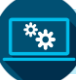

CSLU can't pull report from product-instance

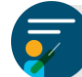

Can CSLU ping the product-instance?

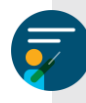

Does product-instance have HTTPS configured?

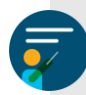

• Is product-instance's password properly set in CSLU?

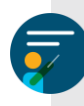

Put product-instance's IP address in browser. If HTTPS is properly configured, its management page will load. If this fails, CSLU won't be able to pull reports.

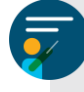

• Check alerts and logs files from the CSLU and the product-instance .

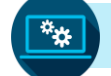

CSLU has intermittent connection to CSSM

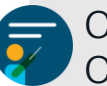

• Check log files (Both product-instance and CSLU)

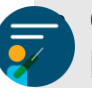

• On Product-instance check 'show license history message' output

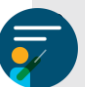

• "Download for Cisco" can be used to manually download reports when connection is down.

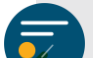

If CSLU has proper connectivity to CSSM, "Download for Cisco" should return the following error: *'there won't be any files to download,*

*they were all set to CSSM'*

## Additional Tips

Scenario: Policy failure due to time mismatch. Switch may not register because a policy was installed, but an error was detected while parsing the policy code, and installation failed.

A signature mismatch: This means that the system clock is not accurate.

A timestamp mismatch: This means the system clock on the product instance is not synchronized with CSSM.

### Checks:

- Ensure that the system clock is accurate and synchronized with CSSM.
- Configure the ntp server command in global configuration mode. For example:

Switch(config)#ntp server 198.51.100.100 version 2 prefer

Scenario: Running into SLP issues. What data to collect from the switch?

- show license all
- show license tech support
- show license eventlog
- show license history message
- request platform software trace rotate all
- show logging process iosrp internal start last boot tofile bootflash:<file-name>
- show ip http server session-module

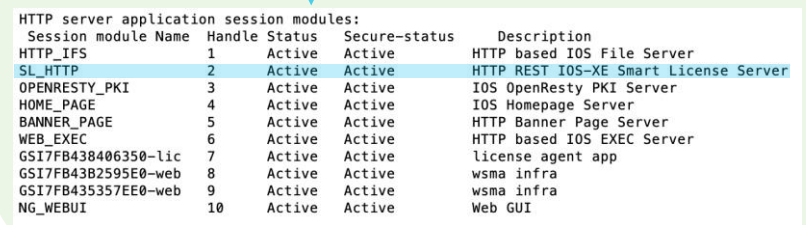

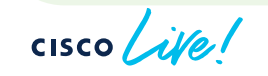

## Case Studies

 $\bullet$ 

 $\bullet$ 

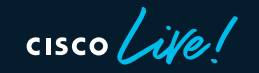

## Switch Registration is Failing Server Reachability Issues - 1/2

Switch License Authorization "Failure reason: Fail to send out Call Home HTTP message."

### Behavior

Switch will not register and the DLC process can not be done

### Logs

\*May 27 19:45:49.721: %SMART\_LIC-3-COMM\_FAILED: Communications failure with the Cisco Smart Software Manager or satellite : Fail to send out Call Home HTTP message.

\*May 27 19:45:49.722: %SMART\_LIC-3-AUTH\_RENEW\_FAILED: Authorization renewal with the Cisco Smart Software Manager or satellite : Communication message send error for udi PID:WS-C3850-24P,SN:xxxxxxxxxx

### Snip of "show license all"

License Authorization: Status: OUT OF COMPLIANCE on Jul 26 09:24:09 2018 UTC Last Communication Attempt: FAILED on Aug 02 14:26:23 2018 UTC **Failure reason: Fail to send out Call Home HTTP message.**  Next Communication Attempt: Aug 02 14:26:53 2018 UTC Communication Deadline: Oct 25 09:21:38 2018 UTC **Failure** Reason

## Switch Registration is Failing Server Reachability Issues - 2/2

Switch License Authorization "Failure reason: Fail to send out Call Home HTTP message."

## What to look into?

- Verify HTTP configuration on the switch is correct. show run | section http
- Call home is the correct address. show call-home profile all
- Verify reachability to tools.cisco.com/smartreceiver.cisco.com
- Check HTTP client source interface is correct
- Check ip route is pointing the right way Show ip route
- Ensure TCP443 is not being blocked anywhere in the path
- Check DNS source interface configuration

ip domain lookup source-interface <id>

Switch(conf)#ip http sourceinterface

## License Authorization Renewal Failure

### Logs

%SMART\_LIC-3-AUTH\_RENEW\_FAILED: Authorization renewal with the Cisco Smart Software Manager (CSSM) : Error received from Smart Software Manager: Data and signature do not match for udi PID:C9300- 24P,SN:XXXXXXXXX

%SMART\_LIC-3-AUTH\_RENEW\_FAILED: Authorization renewal with the Cisco Smart Software Manager (CSSM) : NULL for udi 'nullPtr' \*Nov 30 22:38:24.137: %SMART\_LIC-5-END\_POINT\_RESET: End Point list reset

%SMART\_LIC-3-AUTH\_RENEW\_FAILED: Authorization renewal with the Cisco Smart Software Manager (CSSM) : Agent received a failure status in a response message. Please check the Agent log file for the detailed message. for udi PID: C9300-24P, SN: XXXXXXXXX

### Remedy

- The error message indicates an issue with license authorization and the UDI for this switch on the CSSM side.
- Re-authorize the license by generating a new token and registering the Switch again manually.

```
#license smart deregister 
#license smart register idtoken <insert token> force 
#license smart renew auth
```
## QuoVadis Certificate Expiration FN – 72323 Field Notice

<https://www.cisco.com/c/en/us/support/docs/field-notices/723/fn72323.html>

- For all versions of IOS-XE Products, some Secure Sockets Link (SSL) certificates issued from the QuoVadis root certificate authority (CA) trust chain before 2021-03-31 cannot be renewed from this CA.
- As a result, certain functions such as Smart Licensing and Smart Call Home will switch to a new trust certificate (IdenTrust) before QuoVadis certification expires.

### Logs

%SMART\_LIC-3-COMM\_FAILED: Communications failure with the Cisco Smart Software Manager (CSSM) : Fail to send out Call Home HTTP message.

%SMART\_LIC-3-AUTH\_RENEW\_FAILED: Authorization renewal with the Cisco Smart Software Manager (CSSM) : Communication message send error for  $u \overline{d}$   $\leftrightarrow$ 

%SMART\_LIC-3-AGENT\_REG\_FAILED: Smart Agent for Licensing Registration with the Cisco Smart Software Manager (CSSM) failed: Fail to send out Call Home HTTP message.

%CALL\_HOME-5-SL\_MESSAGE\_FAILED: Fail to send out Smart Licensing message to: https://tools.cisco.com/its/service/oddce/services/DDCEService (ERR 205 : Request Aborted)

%CALL HOME-5-SL MESSAGE FAILED: Fail to send out Smart Licensing message to: https://tools.cisco.com/its/service/oddce/services/DDCEService (ERR 207 : Connection time out)

## QuoVadis Certificate Expiration FN – 72323 Remedy

• For Cisco IOS XE-based products, upgrade the software to any of the fixed releases - 16.12.6, 17.3.4, 17.4.2, 17.5.1, 17.6.1, 17.7.1 or later to resolve the root CA certificate issue for affected platforms.

Status: Available

o=IdenTrust  $c = US$ Subject:

o=IdenTrust  $c = <sub>US</sub>$ Validity Date:

Trustpool: Downloaded

Issuer:

Certificate Usage: Signature

cn=IdenTrust Commercial Root CA 1

cn=IdenTrust Commercial Root CA 1

start date: 02:12:23 CST Jan 17 2014 end date: 02:12:23 CST Jan 17 2034 Associated Trustpoints: Trustpool

Certificate Serial Number (hex): 0A01800000002

• Manual import of the IdenTrust Commercial Root CA 1 from the product's trust store. Use a simple text editor and copy the certificate (without the BEGIN CERTIFICATE and END CERTIFICATE lines). CA Certificate

```
Switch#config t 
Enter the crypto pki trustpool import terminal command. 
Switch(config)#crypto pki trustpool import terminal 
% Enter PEM-formatted CA certificate. 
% End with a blank line or "quit" on a line by itself. 
MIIFYDCCA0igAwIBAgIQCgFCgAAAAUUjyES1AAAAAjANBgkqhkiG9w0BAQsFADBK 
MQswCQYDVQQGEwJVUzESMBAGA1UEChMJSWRlblRydXN0MScwJQYDVQQDEx5JZGVu 
VHJ1c3QgQ29tbWVyY2lhbCBSb290IENBIDEwHhcNMTQwMTE2MTgxMjIzWhcNMzQw
<snip>
"% PEM files import succeeded". 
Enter exit. 
Switch(config)#exit
```
Save the configuration Switch #**write memory**

• Verify using show crypto pki trustpool command

## High CPU utilization due to RUM reports - 1/2

### **Caveat**

Due to the QuoVadis certificate expiration issue, the accumulated RUM reports may cause high CPU utilization

<https://quickview.cloudapps.cisco.com/quickview/bug/CSCvv72609>

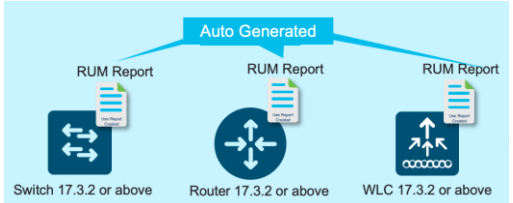

A Reported Utilization Measurement report (RUM report) is a license usage report generated by the product to fulfil reporting requirements as specified by the policy.

## Symptom

The affected Switch shows evidence of high CPU usage triggered by 'SAGetRUMIds' or 'SAUtilRepSave', in some scenarios even both:

C9300#show process cpu sorted CPU utilization for five seconds: 100%/1%; one minute: 61%; five minutes: 28% PID Runtime(ms) Invoked uSecs 5Sec 1Min 5Min TTY Process 662 272007421 19185503 14177 60.00% 45.62% 13.41% 0 SAGetRUMIds 150 310763355 20821285 14925 38.03% 12.50% 13.43% 0 SAUtilRepSave

### Syslogs may show:

%IVR-3-LOW\_CPU\_RESOURCE: IVR: System experiencing high cpu utilization (96/100).

### **Conditions**

Smart Licensing and RUM reports are used in the Switch. The CPU usage triggers when the RUM report list is used. **CISCO** 

## High CPU utilization due to RUM reports - 2/2

### **Verification**

C9300#show license tech support | include RUM reports

Send Utility RUM reports: Feb 22 16:04:53 2021 MET (34 minutes, 45 seconds remaining) Save unreported RUM Reports: Feb 22 16:21:26 2021 MET (51 minutes, 18 seconds remaining) Process Utility RUM reports: Feb 22 17:04:38 2021 MET (1 hours, 34 minutes, 30 seconds remaining)

### **Workaround**

Delete the RUM reports list. C9300#license smart factory reset %Warning: reload required after "license smart factory reset" command

Alternatively, using the offline/reservation method can mitigate this as usage reports are manually handled. Details for this can be found here: https://www.cisco.com/c/en/us/td/docs/routers/sl\_using\_policy/b-sl-usingpolicy/how\_to\_configure\_workflows.html#Cisco\_Concept.dita\_7057e18c-3c69-4 0b5beb7a2d88

Fixed in IOS XE versions 17.3.5, 17.6.2, 17.7.1 CISCO,

## 9200L upgrade with smart license registration enabled

### **Caveat**

A Catalyst 9200L switch may experience an unexpected reset when using Smart Licenses Reservation during an upgrade from 16.12.3a (Smart Licensing Reservation/SLR) to 17.3.3 / 17.3.4 (Smart Licensing using Policy) when smart licensing registration is enabled.

<https://quickview.cloudapps.cisco.com/quickview/bug/CSCvy79737>

Reload reason: Critical process crash in Smart Agent process.

### Remedy Disable Smart License reservation

Switch(config)#no license smart reservation

Fixed in IOS XE version 17.3.5 and later

IOSD RP: 2 messages not written to btrace log fileJun 16 13:47:00.106: %PMAN-3-PROCHOLDDOWN: R0/0: The process linux\_iosd-image has been helddown (rc 139) Jun 16 13:47:00.246: %PMAN-0-PROCFAILCRIT: R0/0: pvp: A critical process linux\_iosd\_image has failed (rc 139) Jun 16 13:47:00.444: %PMAN-3-RELOAD\_SYSTEM: R0/0: pvp: Reloading: Peer switch is not standby ready. System will be reloaded Chassis 1 reloading, reason - Critical process crash Jun 16 13:47:01.198: %PMAN-5-EXITACTION: C0/0: pvp: Process manager is exiting: reload cc action requested Jun 16 13:47:01.720: %PMAN-5-EXITACTION: F0/0: pvp: Process manager is exiting: reload fp action requested Jun 16 13:47:03.777: %PMAN-5-EXITACTION: R0/0: pvp: Process manager is exiting: rp processes exit with reload switch code Jun 16 13:47:17.884: %PMAN-3-PROCESS NOTIFICATION: R0/0: pvp: System report /crashinfo/SW-Core-02\_1\_RP\_0-system-report\_1\_20210616-134704 met.tar.gz (size: 27249 KB) generated

## **For Your Reference**

## Appendix

## Cannot Enter ID Token on Switch Wrong License was Converted via DLC License Deposited in Wrong Virtual Account

 $\triangle$ 

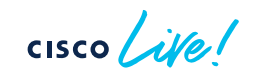

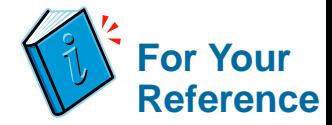

## Cannot Enter ID Token on Switch

Scenario: "Operation not supported because the agent is running in Permanent License Reservation mode"

### Behavior:

Running "license smart register idtoken <x>" on the Switch returns a message stating it is in permanent license reservation mode causing the token not to loaded

Switch fails to register to Cisco Smart Software Manager

### Solution:

Disable license reservation mode:

switch#configure terminal

switch(config)#no license smart reservation

Attempt registration again:

switch#license smart register idtoken <x>

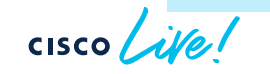

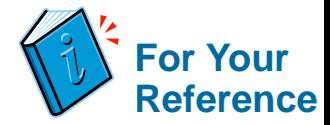

## Wrong License was Converted via DLC

Scenario: Switch was running IPBase when it was converted instead of desired IPServices level

### Behavior:

Switch goes back to "Out-Of-Compliance" once the license is changed to IPServices

### Solution:

Reach out to Cisco Global Licensing Operations for the desired license to be manually deposited in the corresponding Smart Account

- Contact by Phone 1(800)553-2447 / 1(408)526-7209
- Open a Case Online <https://www.cisco.com/c/en/us/support/index.html>

### License Deposited in Wrong Virtual Account -**For Your Reference**

Scenario: Switch was registered with a token generated from the incorrect Virtual Account. Behavior:

Switch shows "Out-Of-Compliance" even though the license was converted Typically seen in the following scenarios:

- When switch is deregistered and registered later
- When staging and/or replacing a failing switch

Solution:

<next slide>

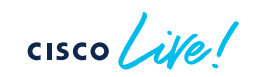

### License Deposited in Wrong Virtual Account 2/2 **For Your Reference**

### Solution:

Navigate to CSSM > Inventory > Licenses > Select License > Actions > Transfer…

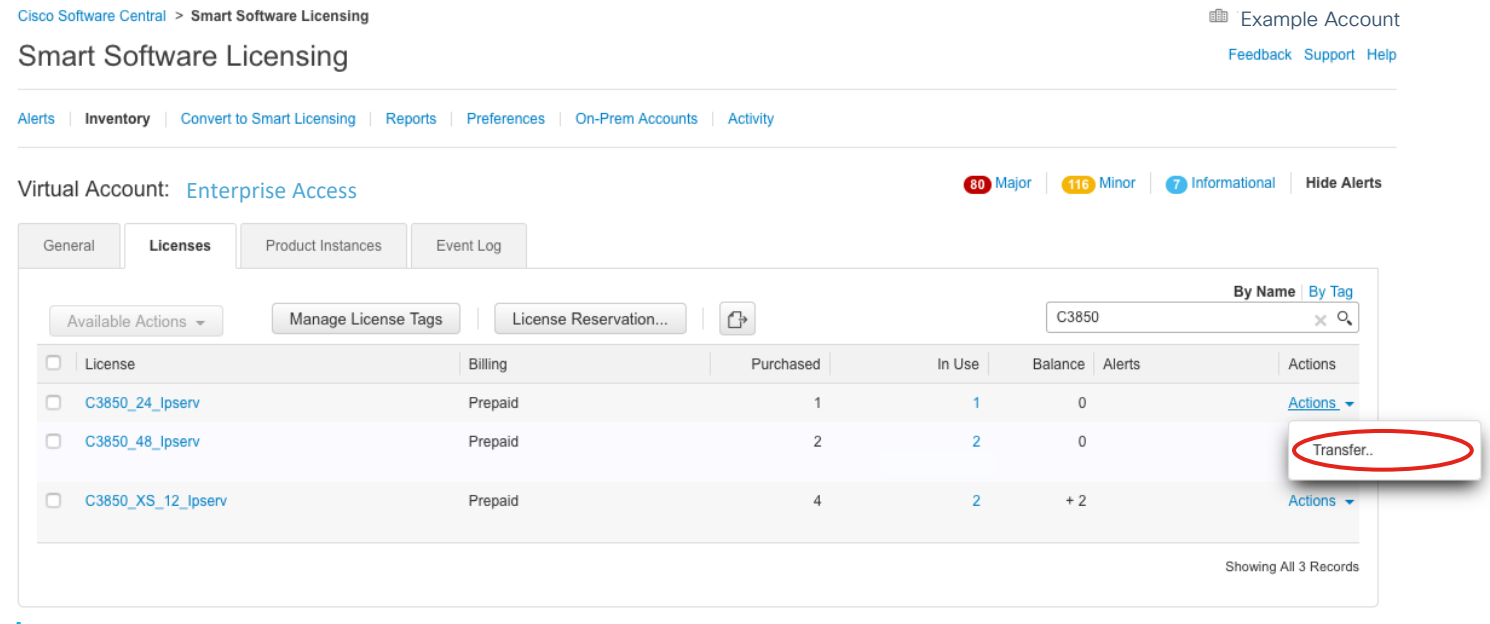

## Related Sessions@Cisco Live 2022

Smart Licensing using Policy (SLP) - BRKARC -2027

Smart Licensing with CSSM On-Orem - LABOPS - 1159

Troubleshooting Smart Licensing using Policy on IOS-XE – LABTRS-2673

CX TAC

Introduction to Smart Licensing using Policy - LABOPS Technical Solutions

## Technical Session Surveys

- Attendees who fill out a minimum of four session surveys and the overall event survey will get Cisco Live branded socks!
- Attendees will also earn 100 points in the Cisco Live Game for every survey completed.
- These points help you get on the leaderboard and increase your chances of winning daily and grand prizes.

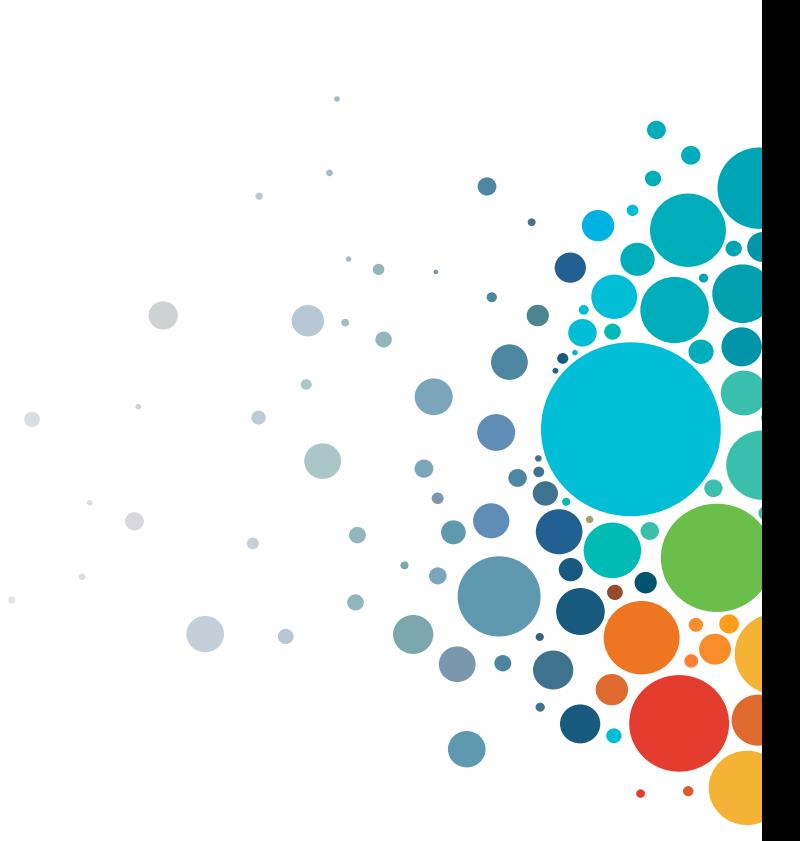

## Cisco Learning and Certifications

From technology training and team development to Cisco certifications and learning plans, let us help you empower your business and career. www.cisco.com/go/certs

#### Pay for Learning with Cisco Learning Credits

(CLCs) are prepaid training vouchers redeemed directly with Cisco.

## Learn

Cisco U. IT learning hub that guides teams and learners toward their goals

### **Cisco Digital Learning**

Subscription-based product, technology, and certification training

#### Cisco Modeling Labs

Network simulation platform for design, testing, and troubleshooting

#### Cisco Learning Network Resource community portal for

certifications and learning

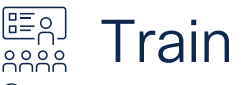

Cisco Training Bootcamps Intensive team & individual automation and technology training programs

#### Cisco Learning Partner Program

Authorized training partners supporting Cisco technology and career certifications

#### Cisco Instructor-led and Virtual Instructor-led training

Accelerated curriculum of product, technology, and certification courses

Train and **RE** Certify

#### Cisco Certifications and Specialist Certifications

Award-winning certification program empowers students and IT Professionals to advance their technical careers

#### Cisco Guided Study Groups

180-day certification prep program with learning and support

#### Cisco Continuing Education Program

Recertification training options for Cisco certified individuals

### Here at the event? Visit us at The Learning and Certifications lounge at the World of Solutions

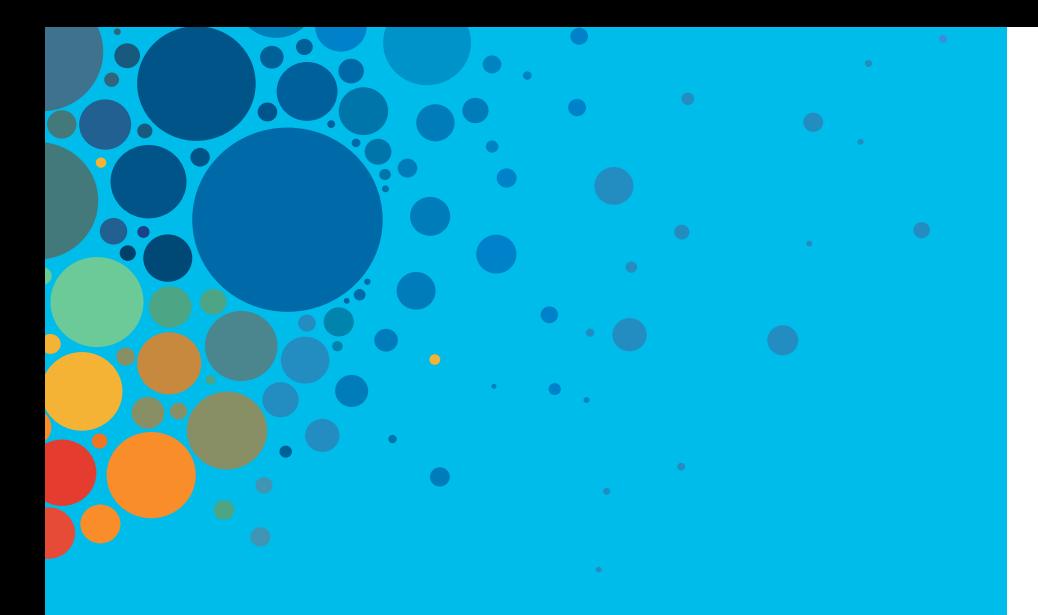

## **Continue** your education

- Visit the Cisco Showcase for related demos
- Book your one-on-one Meet the Engineer meeting
- Attend the interactive education with DevNet, Capture the Flag, and Walk-in Labs
- Visit the On-Demand Library for more sessions at [www.CiscoLive.com/on-demand](http://www.ciscolive.com/on-demand)

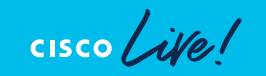

## Smart Licensing using Policy - Closing **Comments**

- Eliminate Day 0 Deployment Friction
	- Product-instance just works out of box
- Make it easy to report consumption
	- Easy to use tools for periodic reporting
	- Time series usage reports
- Support closed network customers with offline uploads
- Maintain regulatory compliance, export control

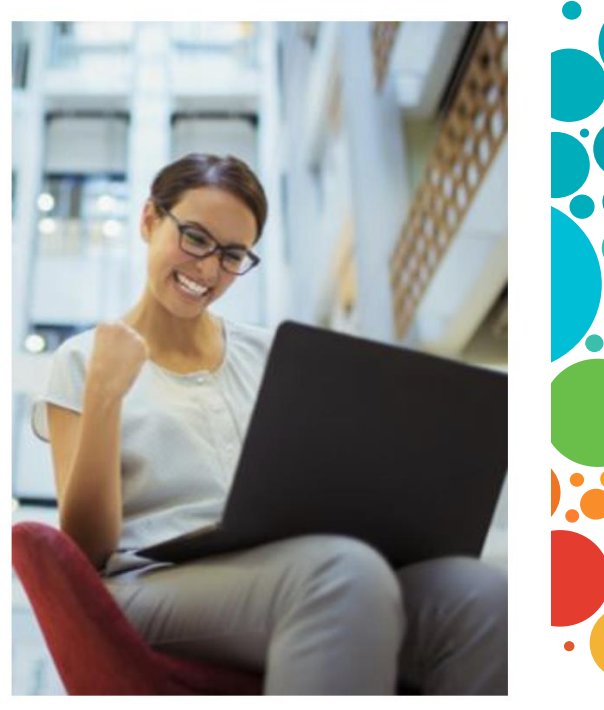

Customer!

 $\frac{1}{2}$ The bridge to possible

# **Thank you**

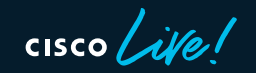

#CiscoLive

 $\bullet$ 

 $\bullet$ 

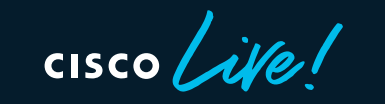

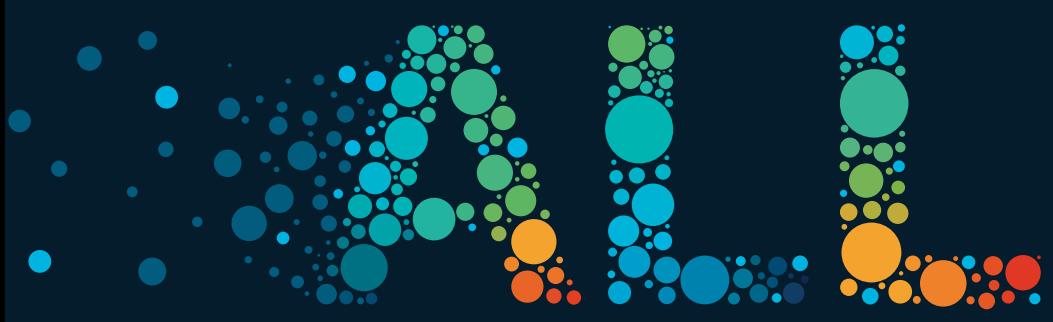

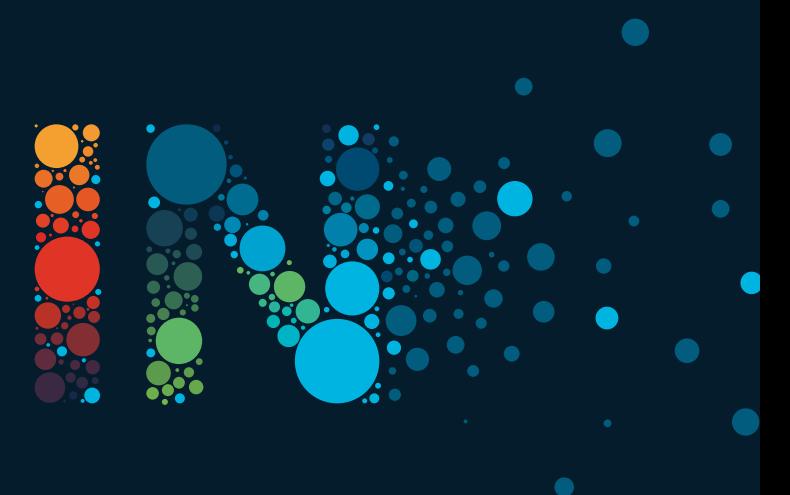

#CiscoLive